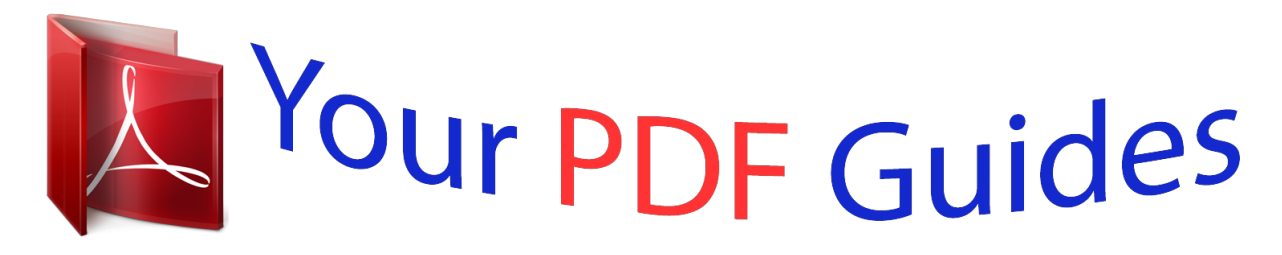

You can read the recommendations in the user guide, the technical guide or the installation guide for THOMSON SPEEDTOUCH 510. You'll find the answers to all your questions on the THOMSON SPEEDTOUCH 510 in the user manual (information, specifications, safety advice, size, accessories, etc.). Detailed instructions for use are in the User's Guide.

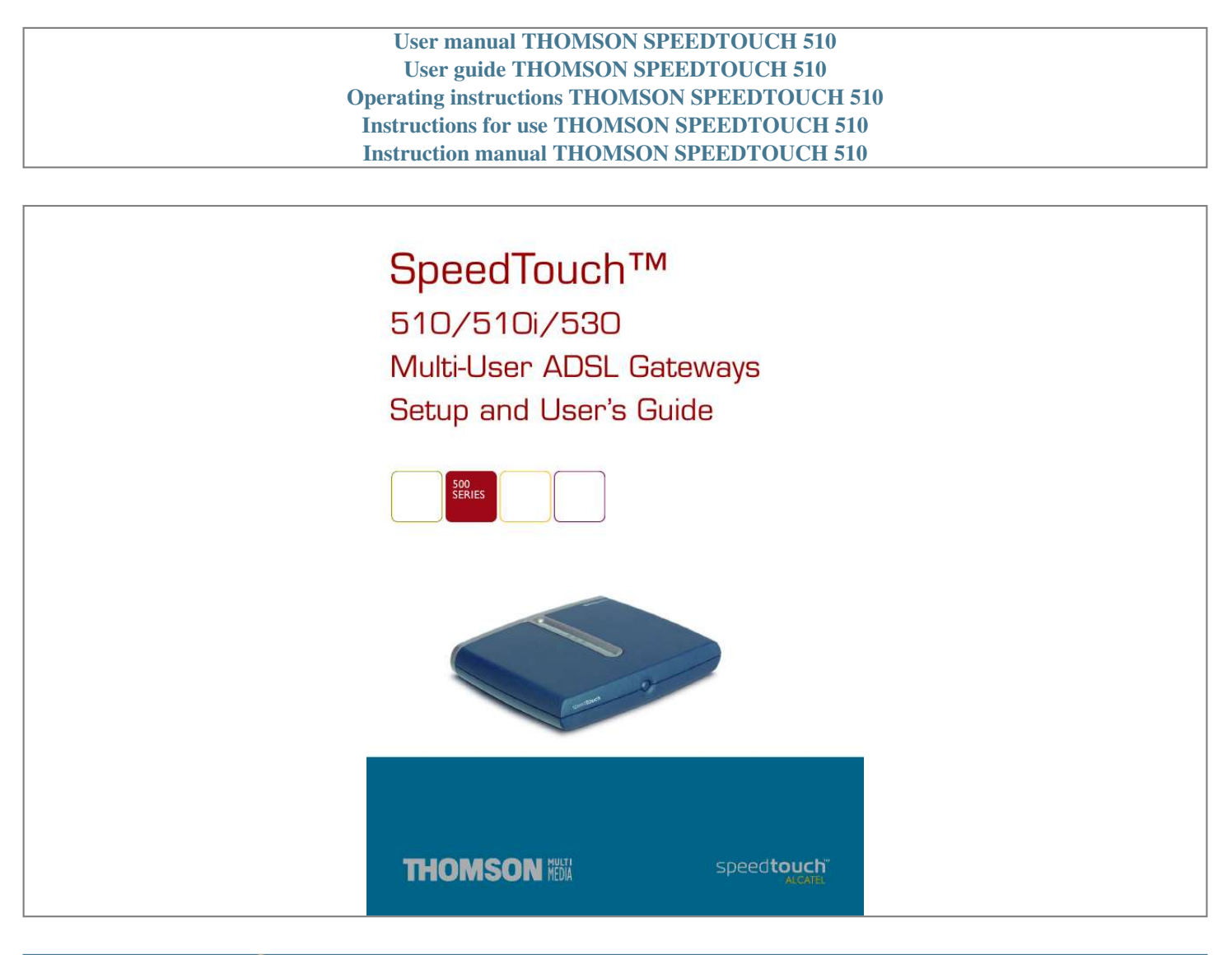

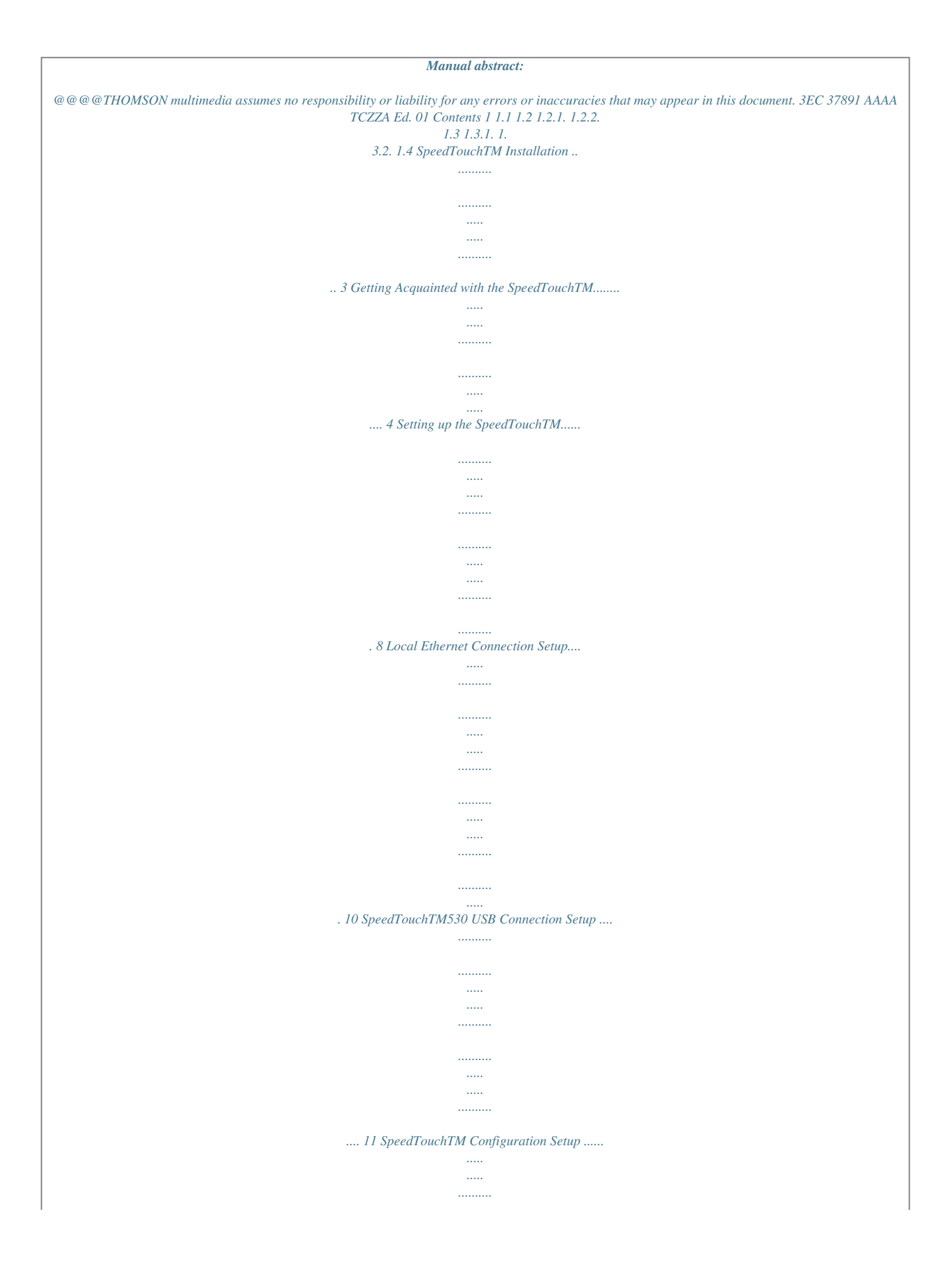

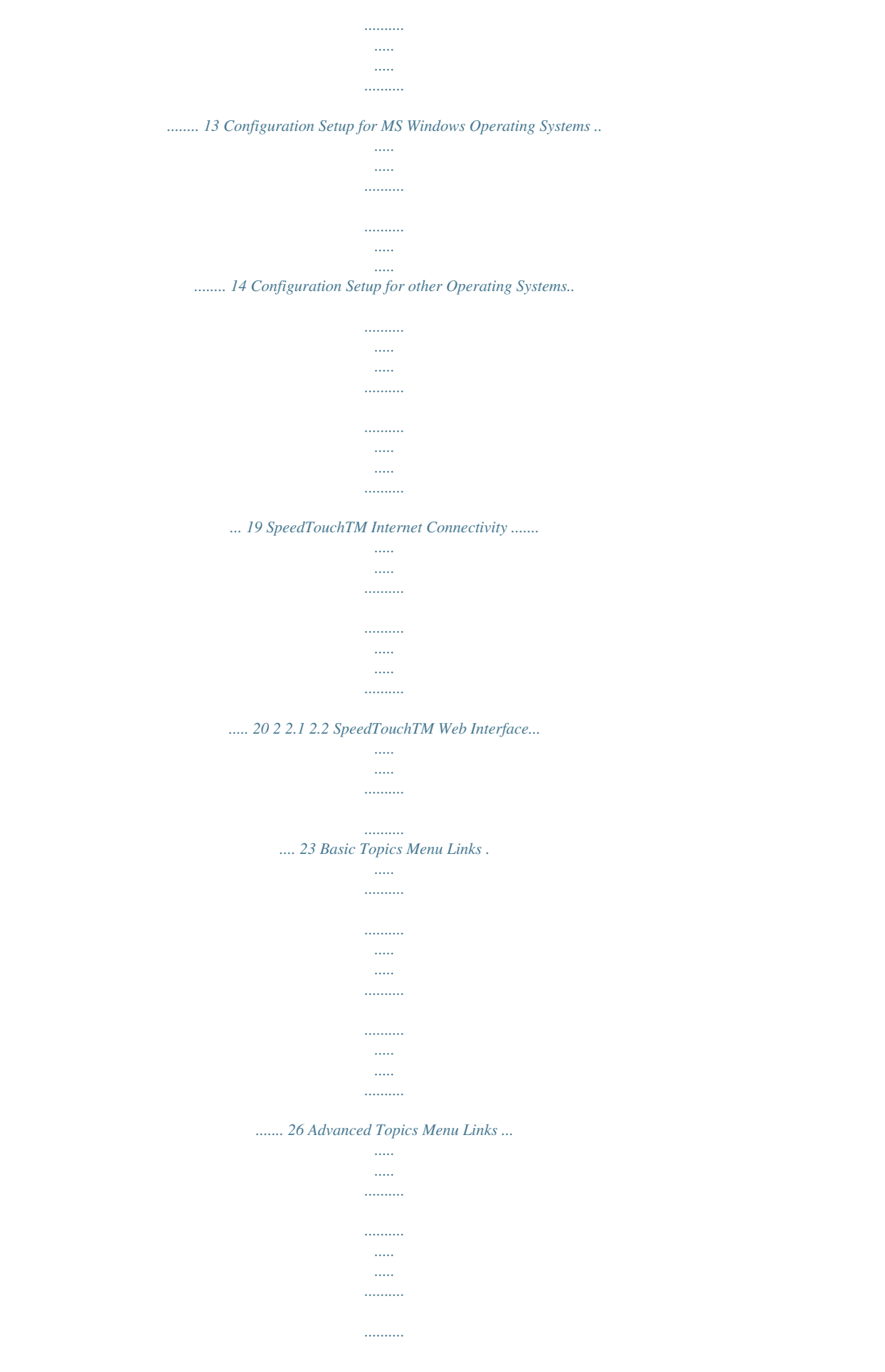

*..... .. 28 3 3.1 3.2 SpeedTouchTM System Software Upgrade ...... .......... 33 The SpeedTouchTM Upgrade Wizard ..... ..... .......... .......... ..... ..... .......... .......... .. 34 Manual System Software Management via BOOTP Server ... ..... .......... ....... 39 4 Troubleshooting ... ..... ..... .......... .......... ..... ..... ..........*

*.....*

*...... 41 3EC 37891 AAAA TCZZA Ed. 01 1 2 3EC 37891 AAAA TCZZA Ed. 01 1 SpeedTouchTM Installation 1 SpeedTouchTM Installation Introduction Thank you for purchasing the SpeedTouchTM510/530 Multi-User ADSL Gateway! With the SpeedTouchTM510 or SpeedTouchTM530 Multi-User Asymmetric Digital Subscriber Line (DSL) Gateways, surfing the Internet will become a whole new experience. In this Setup and User's Guide This User's Guide will assist you in getting acquainted with the SpeedTouchTM510 and SpeedTouchTM530 Multi-User ADSL gateways and in getting connected quickly to the Internet.*

*Generally, the SpeedTouchTM510, SpeedTouchTM510i and SpeedTouchTM530 will be referred to as SpeedTouchTMin this Setup and User's Guide unless specifically indicated. Prior to connecting the SpeedTouchTM, read the SpeedTouchTM Quick Installation Guide and Safety Instructions. Due to the continuous evolution of DSL technology, existing products are regularly upgraded. For more information on the latest technological innovations, software upgrades, and documents, please visit the SpeedTouchTM web site at: ! http://www.speedtouch.*

*com Terminology Safety instructions Documentation and software updates 3EC 37891 AAAA TCZZA Ed. 01 3 1 SpeedTouchTM Installation 1.1 Getting Acquainted with the SpeedTouchTM Introducing the SpeedTouchTM Prior to proceeding, please make sure to read first the SpeedTouchTMQuick Installation Guide. It provides important package content and safety information. Check whether all items are present in your package.*

*In the event of damaged or missing items, please contact your local product dealer for further information. The SpeedTouchTM510 and SpeedTouchTM530 Your SpeedTouchTMis presented in a slim line box: Power on, power off The power on/off button is located on the SpeedTouchTM front panel: To turn on the SpeedTouchTM: press the button once shortly. To turn off the SpeedTouchTM: press the button until all LEDs turn off. 4 3EC 37891 AAAA TCZZA Ed. 01 1 SpeedTouchTM Installation SpeedTouchTM LEDs A set of LEDs is provided to overview the SpeedTouchTMstatus: LED logo Description Power/System LED DSL/WAN LED LAN LED USB LED The USB LED is available on the SpeedTouchTM530 only. LED functionality during normal operation The functionality of the LEDs during normal SpeedTouchTM operation is described in the table below: Indicator Name Power/System Color Off Green DSL/WAN Off Amber Flashing Solid Green/ Amber Green LAN Off Green USB Off Green Solid Solid Toggling Solid Solid Status Power off Power on, normal operation. No DSL line. DSL line synchronization pending. DSL line synchronized. DSL line synchronized and end-to-end connection pending.*

*DSL line synchronized and end-to-end connection active. No Ethernet link. Ethernet link. No USB link. USB link. Description 3EC 37891 AAAA TCZZA Ed. 01 5 1 SpeedTouchTM Installation Alert condition LED functionality In addition to normal operation behavior, the Power/System LED may also indicate following startup or error conditions: Indicator Name Power/System Color Off Amber Flashing Solid Red Green (\*) Power On Self Test (POST) Solid Flashing Status Power off. Power on, BOOTP status. Power on, POST(\*) pending. Power on, POST(\*) failed.*

*Power on, Back-to-Defaults status. Description SpeedTouchTM510 back panel layout Depending on the variant you purchased, your SpeedTouchTM510 is equipped with: ! A single 10/100Base-T Ethernet port: A B C A B C ! Power inlet 10/100Base-T Ethernet port DSL line port A Four port 10/100Base-T Ethernet switch: A B C A B C Power inlet 10/100Base-T Ethernet switch DSL line port 6 3EC 37891 AAAA TCZZA Ed. 01 1 SpeedTouchTM Installation SpeedTouchTM530 back panel layout The SpeedTouchTM530 features a single 10/100Base-T Ethernet port and a USB port: A B D C A B Power inlet 10/100Base-T Ethernet port C D DSL line port USB port Ethernet port(s) LED functionality Each Ethernet port on the rear panel has two LEDs: A B Indicator Name A 10/100Base-T LED Status Off Solid B Integrity (Activity) Off Solid Flashing Description 10Base-T Ethernet connection. 100Base-T Ethernet connection. No connection on this port.*

*Ethernet link up. Data is flowing from/to this port. 3EC 37891 AAAA TCZZA Ed. 01 7 1 SpeedTouchTM Installation 1.2 Setting up the SpeedTouchTM SpeedTouchTM variants Two ADSL variants of the SpeedTouchTM510 exist: ! ! The SpeedTouchTM510: The ADSL/POTS variant connecting to an analog POTS(\*) line The SpeedTouchTM510i: The ADSL/ISDN variant connecting to a digital ISDN(\*\*) line.*

*The SpeedTouchTM530 is available as ADSL/POTS variant only. Use only the SpeedTouchTM variant which is appropriate for the DSL service provided to your premises. Check with your Service Provider to determine whether your SpeedTouchTM is adapted to ADSL service requirements. (\*) Plain Old Telephone Service (POTS) (\*\*) Integrated Services Digital Network (ISDN) ADSL service The appropriate DSL service must be available at your premises: !* *! ADSL service must be enabled on your telephone line As both telephone and ADSL service are simultaneously available from the same copper pair, you will need a central splitter or distributed filters for de coupling ADSL and telephone signals. Always contact your Service Provider when installing splitters/filters! Public telephone lines carry voltages that can cause electric shock. Only install splitter/ filters yourself if these are qualified for that purpose. Other splitter/filters may only be installed by qualified service personnel. Connect the DSL line The DSL port on the SpeedTouchTM is marked . Use the DSL cable provided to wire the SpeedTouchTM DSL port to your telephone wall outlet. Connect the power supply Always check first whether the power supply adapter provided is suitable for the local power specifications.*

*Contact your Service Provider in case of any doubt. The power inlet on the SpeedTouchTM is marked . Plug the adapter's coaxial jack into the SpeedTouchTM's power inlet. Turn on SpeedTouchTM To turn on the SpeedTouchTM, press the front panel power button once shortly.*

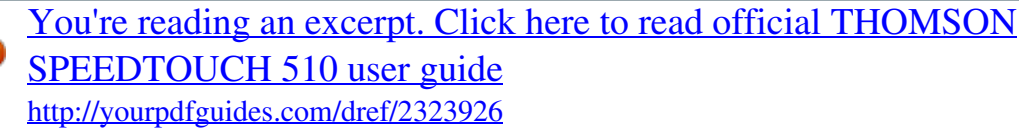

 *8 3EC 37891 AAAA TCZZA Ed. 01 1 SpeedTouchTM Installation Local networking setup Depending on the SpeedTouchTM variant you have, various solutions are available to connect your computer(s) to the device: ! Ethernet connectivity Is available from both SpeedTouchTM510 and SpeedTouchTM530. See subsection "1.2.1. Local Ethernet Connection Setup" on page 10 for more information.*

*USB connectivity Is available from the SpeedTouchTM530 only. USB connectivity is supported for MS Windows 98/98SE/ME and MS Windows 2000/XP only. Before being able to connect to the SpeedTouchTM530 through the USB connection you must first install USB drivers. See subsection "1.2.*

*2. SpeedTouchTM530 USB Connection Setup" on page 11 for more information. ! In case of a SpeedTouchTM530 you can use both local networking solutions simultaneously to form a single local network. Internet connection setup To continue with preparing the SpeedTouchTM for Internet connectivity, see section "1.3 SpeedTouchTM Configuration Setup" on page 13.*

*3EC 37891 AAAA TCZZA Ed. 01 9 1 SpeedTouchTM Installation 1.2.1. Local Ethernet Connection Setup Local network For Ethernet connectivity you will need at least: ! ! Ethernet cables A computer that already has an Ethernet Network Interface Card (NIC) installed. If required, a hub or switch and the necessary connection cables. In the SpeedTouchTM package, a full-wired straight-through RJ45/RJ45 Ethernet cable, hereafter referred to as a LAN cable, is included. You can use LAN cables other than the one provided in the box. The following table indicates the LAN cable type required: SpeedTouchTM MDI-X Other equipment MDI-X MDI Type of LAN cable Crossover Straight-through The SpeedTouchTM530 features an auto-sensing MDI/MDI-X Ethernet port, you can use any type of full wired LAN cable to connect your equipment. Standard wiring procedure Use the LAN cable provided to wire your computer's Ethernet port to (one of) the SpeedTouchTM's Ethernet port(s).*

*In case of a single Ethernet port SpeedTouchTM510 or SpeedTouchTM530, you will need an external hub or switch to connect multiple computers. In case of a SpeedTouchTM510 switch, you can create a local Ethernet network of up to four devices, without needing extra networking devices. Ethernet link check The SpeedTouchTM LED indicators allow you to check your Ethernet. See section "1.1 Getting Acquainted with the SpeedTouchTM" on page 4 for more information. 10 3EC 37891 AAAA TCZZA Ed. 01 1 SpeedTouchTM Installation 1.2.2. SpeedTouchTM530 USB Connection Setup Supported Operating Systems Installing and using the SpeedTouchTM530 USB connection is only supported for following MS Windows Operating Systems: ! ! Microsoft Windows 98/98SE or Microsoft Windows ME Microsoft Windows 2000 or Microsoft Windows XP You may need the MS Windows installation CD-ROM during installation.*

*System requirements ! For MS Windows 98/98SE/ME: ! ! ! ! ! ! Installing the SpeedTouchTM530 USB connection Pentium processor 166 MHz, or higher (or compatible) 32 Mega Byte (MB) of memory, or more. Pentium II processor, or higher (or compatible) 64 MB of memory, or more. For MS Window 2000/XP: 30 MB of free disk space The installation is Plug-and-Play, meaning that installation will require almost no effort. Make sure both your PC and SpeedTouchTM530 are turned on and operational. Proceed as follows: Step 1 Action Insert the USB cable provided into the SpeedTouchTM530 USB port marked with the USB logo: .*

*The other end of the USB cable fits in (one of) the USB port(s) of your PC. In most cases your PC's USB port is marked with the same USB symbol. Windows will automatically recognize the SpeedTouchTM530: 2 3 4 The Windows 'Found new Hardware' wizard pops up. This wizard will guide you through the installation procedure of the SpeedTouchTMUSB drivers. Click Next to continue.*

*The following windows of the 'Found new hardware' wizard allow you to select locations where it should search for drivers. Insert the SpeedTouchTM Setup CD-ROM, make sure that the wizard looks for the drivers on the CD-ROM drive and click Next to continue. The wizaed. 4 The SpeedTouchTM Software License Agreement window appears: You must accept before to continuing. Therefor click Yes to accept. 5 The Setup wizard will continue to search for the SpeedTouchTM on the network. The following window shows the detection progress: 3EC 37891 AAAA TCZZA Ed. 01 15 1 SpeedTouchTM Installation Step 6 Action The Setup wizard should find your SpeedTouchTM device on the local network. This is indicated by the following window: In case more than one SpeedTouchTM device is found, a listing is provided from which you can select your SpeedTouchTM from. Note: If the Setup wizard does not find any SpeedTouchTM on the network an error window pops up.*

*In this case check: ! ! Whether your PC is correctly connected to the SpeedTouchTM (Ethernet or USB). In case of Ethernet connectivity, that no dedicated firewall device or router is placed between your PC and the SpeedTouchTM and that no personal firewall software is running on your PC. Whether the SpeedTouchTM is turned on and fully initialized. ! To repeat the search for the SpeedTouchTM, click Back and proceed with step 5 of this procedure. 7 To continue with the configuration of your SpeedTouchTM and your PC, proceed with the configuration procedure described below. 16 3EC 37891 AAAA TCZZA Ed. 01 1 SpeedTouchTM Installation The configuration procedure Step 1 Action Once the SpeedTouchTM Setup wizard has detected your SpeedTouchTM device you can proceed with the configuration procedure. If more than one SpeedTouchTM device is listed, select the appropriate one. Then, click Next to proceed. Note: If the SpeedTouchTM has been configured before, it may be protected by a system password.*

*You must provide this password before you can view the device details or continue with the configuration. 2 The following window invites you to select the appropriate connection profile for your Internet connectivity: Select the connection profile and click Next to continue. Note: If the Service Provider has included a separate disk with a dedicated connection profile, click Have Disk to navigate to the location of the appropriate connection profile file. 3 Subsequent screens will guide you through the configuration setup of both your SpeedTouchTM and/or your PC. Follow the instructions and enter the required information where needed.*

*This information should be provided by your Service Provider. In a final step all configurations will be applied to the SpeedTouchTM and your PC. You can follow the configuration progress in following window: 4 3EC 37891 AAAA TCZZA Ed. 01 17 1 SpeedTouchTM Installation Step 5 Action The SpeedTouchTM Setup wizard will appear again to announce that the configuration has been successful. Click Finish to close the wizard. 6 In case you want to enable multiple PCs on your local network for accessing the Internet via the SpeedTouchTM, no additional configuration of your PC's must be done in most cases as most configuration profiles will enable SpeedTouchTM's DHCP server - and the PC's Ethernet port are configured as DHCP client by default.*

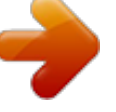

 *To make sure that all PCs are configured as expected (DHCP or fixed IP addresses) you can re-run the SpeedTouchTM Setup wizard on every PC. For fixed IP configurations, or other advanced settings, please follow the instructions provided by your ISP or network administrator. 18 3EC 37891 AAAA TCZZA Ed. 01 1 SpeedTouchTM Installation 1.3.2. Configuration Setup for other Operating Systems Supported Systems As the SpeedTouchTM is OS-independent in case of Ethernet connectivity, this configuration setup can be used by any computer system. Note: The following procedure may equally be used on MS Windows OSs (both Ethernet and USB if supported). TCP/IP Ensure that your Operating System has a valid TCP/IP configuration.*

*Configure every computer with a static Net10 private IP address, e.g. 10.0.0.1. Ensure, however, that you do NOT use the 10.0.0.138 IP address as this is the default IP address of the SpeedTouchTM.*

*To ensure that IP connectivity exists, you can ping the SpeedTouchTM. Procedure Step 1 2 Action To ensure that the SpeedTouchTM is in its factory default state, reset the defaults. See chapter "4 Troubleshooting" on page 41. Open a web browser and browse to the SpeedTouchTM's default IP address 10.0. 0.138. See chapter "2 SpeedTouchTM Web Interface" on page 23 for more information. As a result the SpeedTouchTM System Info web page appears. Expand the Advanced Topics and click Setup open the SpeedTouchTM Setup web page.*

*In the Configuration table you can overview the current configuration settings active on the SpeedTouchTM. Click Browse to locate the configuration file on the CD-ROM or disk. Note: If the path is known you can immediately enter it in the location input field. 5 Once the location of the appropriate configuration profile file is selected, click Upload. The file will be uploaded to the SpeedTouchTM and immediately activated. After the configuration is applied on the SpeedTouchTM some additional configuration of your computer system may be necessary. Note: The required settings for your computer should be provided by your Service Provider, if applicable. 7 To check whether the activation of the uploaded configuration and the configuration of your computer system(s) - if required - was successful, you can browse to the SpeedTouchTM and check its current status. 3 4 6 3EC 37891 AAAA TCZZA Ed. 01 19 1 SpeedTouchTM Installation 1.*

*4 SpeedTouchTM Internet Connectivity Surfing the Internet Once the SpeedTouchTM and the computers have been configured as outlined in section "1.3 SpeedTouchTM Configuration Setup" on page 13, you can connect to the Internet. The SpeedTouchTM supports two access methods: ! Access methods Direct access Once the initial configuration has been performed, continuous and immediate access is available via the DSL line. ! Dial-in access Access must be explicitly established, e.g. by "dialing" into a Broadband Remote Access Server (BRAS), e.g. via the SpeedTouchTM Connect web page. Note: This service may require a third-party dial-in application. In this case the appropriate software must be supplied by your Service Provider.*

*The method used depends on the configuration profile/file you used to configure the SpeedTouchTM and the Service Provider's requirements. Your Internet connection Regardless of whether a direct access or a dial-in access method is used to make your connection, once the connection is established, opening your web browser is enough to access the World Wide Web (WWW) or Internet. Note: In some cases, e.g. in the case of Bridged Ethernet, the remote organization might ask for a user name and password on an Internet welcome page.*

*An example of how to establish a PPP dial-in connection via the SpeedTouchTM embedded dial-in client is provided on the next page. SpeedTouchTM web pages Your SpeedTouchTM offers a user-friendly web interface. Via the web pages you can establish dial-in connections, configure some advanced settings, e.g. SpeedTouchTM's DNS server or NAPT server and view statistics relating to the SpeedTouchTM itself and its ADSL connectivity.*

*See chapter "2 SpeedTouchTM Web Interface" on page 23 for more information. 20 3EC 37891 AAAA TCZZA Ed. 01 1 SpeedTouchTM Installation SpeedTouchTM embedded dial-in application You can establish dial-in connections, pre-configured by the SpeedTouchTM Setup wizard or by uploading the appropriate configuration file. The SpeedTouchTM supports both two most popular connection methods: Routed PPP over ATM (PPPoA) and PPP over Ethernet (PPPoE). The connection method to use depends on the preferences of your ISP, hence the configuration profile you must apply to the SpeedTouchTM Note: The following description provides only an example of how you can establish Internet connectivity by starting Routed PPP connections. The SpeedTouchTM supports various other methods for Internet access. The actual implementation depends on the preferences of your Service Provider. Starting a PPP session To open a Routed PPP connection ot the Internet: Step 1 Action Open a web browser on your PC/computer and browse to the SpeedTouchTM web pages: 2 3 If needed, expand the Basic Topics, and click Connect to open the Connections web page. In the Connections table all configured Routed PPP entries are shown. In the Interface column select the entry you want to start a session with.*

*As a result the entry will be highlighted. If not provided yet, enter your user name and password in the appropriate fields. If you want the SpeedTouchTM to remember your credentials, select 'Save this password'. Click Connect. While the SpeedTouchTM tries to start the session 'trying' appears in the State column of the entry. Once the session is started successfully the field displays 'up'. From then on you are online and you can start your application or browse the Internet. 4 5 3EC 37891 AAAA TCZZA Ed. 01 21 1 SpeedTouchTM Installation Terminating an opened PPP session To close an active Routed PPP connection: Step 1 2 3 Action Ensure that you have access to the SpeedTouchTM web pages. Browse to the SpeedTouchTM Connections page and select the connection entry you want to terminate the session for.*

*Click Disconnect. The entry's session state will change to 'Down', i.e. it becomes idle. 22 3EC 37891 AAAA TCZZA Ed.*

*01 2 SpeedTouchTM Web Interface 2 SpeedTouchTM Web Interface Introduction The SpeedTouchTM comes with integrated local configuration capabilities. The local configuration, via the SpeedTouchTM web interface, is based on the HTTP server/web browser concept. It allows you to configure your SpeedTouchTM via a web browser using HTML pages from any local computer attached to the Ethernet interface(s) and/or from the PC connected via the USB interface (in case of a SpeedTouchTM530). @@that it is not using a Proxy server.*

*@@@@@@@@@@@@@@@@@@@@@@@@@@@@@@the pages for every-day use.*

*@@These pages need only to be accessed for some specific operations.*

 *@@@@Establish dial-in connections. View the SpeedTouchTM connection information. View the current configuration profile. View the current ADSL line status. Set a system password. @@@@@@Backup and/or upload configuration profiles/files. Restore the SpeedTouchTM default settings. View/configure the SpeedTouchTM IP interfaces and IP router. View/configure the SpeedTouchTM DNS server/client.*

*View/configure the SpeedTouchTM DHCP server/client. View/configure static NAPT entries. Define a default local server for inbound connectivity. Help The Help link in the topics menu header allows you to browse the SpeedTouchTM online Help. For more information on a specific topic you can click the contextrelated Help links located at the Topic's web pages. Save all It is advised to save the SpeedTouchTM configuration and to back it up whenever you made changes to its settings. To save the configuration click the Save All link in the topics menu header. For backing up the SpeedTouchTM configuration, see " Setup" on page 32. 3EC 37891 AAAA TCZZA Ed. 01 25 2 SpeedTouchTM Web Interface 2.*

*1 Basic Topics Menu Links Connect Click this link to display the Connections page. This page allows you to: ! Establish dial-in connections, if applicable: See section "1.4 SpeedTouchTM Internet Connectivity" on page 20 for more information on how to use the Dial-in Connections table. ! System Info View detailed connection information by clicking the here link. Click this link to display the System Info page.*

*This page is also the SpeedTouchTM home page. It allows you to: ! View some basic diagnostics of the SpeedTouchTM: ! View some important system information of the SpeedTouchTM device. ! View the current physical status of the ADSL line: 26 3EC 37891 AAAA TCZZA Ed. 01 2 SpeedTouchTM Web Interface ! View the configuration profile currently active on the SpeedTouchTM`: System Password Click this link to display the System Password page. This page allows you to: ! Configure a system password to restrict access to the SpeedTouchTM: It is highly recommended that you configure a System password. To protect the SpeedTouchTM you should change the System password on a regular basis. However, never use an obvious password such as your name, date of birth, etc. Enter the System password of your choice and re-enter it in the appropriate fields. Click Apply to apply the System password and " Save all" to save your changes to persistent memory. Note: If no system password has been provided, a warning is displayed on the SpeedTouchTM web pages. 3EC 37891 AAAA TCZZA Ed. 01 27 2 SpeedTouchTM Web Interface 2.2 Advanced Topics Menu Links Static Routing Click this link to display the IP Address and Routing Tables page. This page allows you to: ! View or add/delete specific IP address entries for SpeedTouchTM's interfaces: You can add a static IP address for one of the SpeedTouchTM's interfaces by clicking New. Specify the IP address, (sub)netmask, whether NAPT should be applied to this address,*

*and select the interface to which the IP address applies (use eth0 for the Ethernet interface).*

*Click Apply to add the entry to the table. All essential IP routes using this IP address will be automatically added to the SpeedTouchTM IP routing table. ! View or add/delete static IP routes for SpeedTouchTM's IP router: Routing can be useful when subnetting your local network. You can add a static IP route by clicking New. Specify the destination IP address (use the prefix notation to apply a subnetmask), source IP address, and specify the gateway IP address or select the interface for this route. Click Apply to add the entry to the table. Note: Do not forget to save your changes to persistent memory by clicking " Save all" . 28 3EC 37891 AAAA TCZZA Ed. 01 2 SpeedTouchTM Web Interface DNS Click this link to display the Dynamic Name System (DNS) page. This page allows you to: ! View and/or supply the SpeedTouchTM DNS domain name and to enable/disable the SpeedTouchTM DNS server: Note: The use of DNS subdomains is supported, e.*

*g. dsl.office.lan. ! View the current SpeedTouchTM DNS server hostname leases: Via this table you can also add static DNS hostname entries. This may be useful for devices which do not support DNS, e.g. a printer. By adding a name for your network printer, identified by its IP address, you will be able to contact this printer by name rather than by IP address. Note: Do not forget to save your changes to persistent memory by clicking " Save all" . DHCP Click this link to display the Dynamic Host Configuration Protocol (DHCP) page. This page allows you to: ! Enable/disable the SpeedTouchTM (Auto)DHCP server: The SpeedTouchTM features a DHCP server which allows the PCs/computers on your local network to automatically obtain an IP address (select DHCP server). If no DHCP is used on your local network, the SpeedTouchTM DHCP server can be disabled (select No DHCP). The SpeedTouchTM can also search your local network for another DHCP server (select AutoDHCP). If so, it slips into DHCP client mode, if not the SpeedTouchTM becomes DHCP server. Click Apply to apply your selection. 3EC 37891 AAAA TCZZA Ed. 01 29 2 SpeedTouchTM Web Interface ! Configure the SpeedTouchTM DHCP server lease pool properties: The SpeedTouchTM DHCP server (if enabled) will use the address pools listed in this table to provide IP addresses to requesting DHCP clients. To configure a user-defined IP address pool (appropriate to your local network conditions), click New and provide the required information. Click Apply to add your entry to the table.*

*! View the current leases provided by the SpeedTouchTM DHCP server. Via this table you can also manually add static DHCP leases for specific hosts, if applicable. ! View the current SpeedTouchTM DHCP client status: Via this table you can also manually add static SpeedTouchTM DHCP client entries for specific interfaces, if applicable. Note: Do not forget to save your changes to persistent memory by clicking " Save all" . 30 3EC 37891 AAAA TCZZA Ed. 01 2 SpeedTouchTM Web Interface NAT Clicking this button displays the Network Address and Port Translation (NAPT) page. This page allows you to: ! View or add/delete specific static NAPT entries: You can add static NAPT entries by clicking New. Specify the outside address and inside address for the entry as well as the protocol and port to which the entry applies. If the NAPT entry is applied to a connection's dynamically assigned local peer IP address, you should specify 0.0.*

*0.0 as the outside address. Click Apply to add the entry to the table. ! Define a default server: By specifying a default server IP address, all incoming connections will be forwarded to the device with this IP address. This setting should be adequate for most server applications and eliminates the need for specific static NAPT entries.*

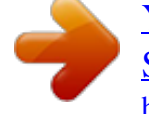

 *Note: Do not forget to save your changes to persistent memory by clicking " Save all" . 3EC 37891 AAAA TCZZA Ed. 01 31 2 SpeedTouchTM Web Interface Setup Click this link to display the Configuration Upgrade page. This page allows you to: ! Back up the current SpeedTouchTM configuration, restore the SpeedTouchTM default configuration, or upload a new configuration file: To backup the current configuration, click Backup and follow the instructions. To restore the SpeedTouchTM defaults, click Restore default to load the default configuration.*

*To upload and apply a new or backup SpeedTouchTM configuration file, click Browse to go to the location where the SpeedTouchTM upgrade configuration file resides. Select the upgrade configuration file and click Upload to upload and apply the new configuration. ! View the current system software version, file name and the SpeedTouchTM board type: 32 3EC 37891 AAAA TCZZA Ed. 01 3 SpeedTouchTM System Software Upgrade 3 SpeedTouchTM System Software Upgrade Introduction Due to the continuous evolution of DSL technology, SpeedTouchTM products are regularly upgraded. This chapter describes how to upgrade the SpeedTouchTM system software. System software updates You can check for system software upgrades regularly at the SpeedTouchTM web site at: ! http://www.speedtouch.com Firmware upgrades may also be available from your Service Provider. Please contact your Service Provider for more information. Imperative requirement The SpeedTouchTM system software upgrade procedures, described in this chapter are valid for both SpeedTouchTM510 and SpeedTouchTM530.*

*However, these procedures are only possible via the SpeedTouchTM Ethernet connection(s). I.e. to upgrade a SpeedTouchTM530, connected via the USB port, disconnect the USB port and make a connection from the PC to the SpeedTouchTM530 Ethernet port as described in subsection "1.2.1. Local Ethernet Connection Setup" on page 10, prior to follow the procedures described below. Upgrade mechanisms Depending on your Operating System and specific requirements, following options are available to upgrade the SpeedTouchTM system software: ! In case you run an MS Windows Operating System or Mac OS10: For your convenience a SpeedTouchTM Upgrade wizard will guide you through the system software upgrade procedure. See section "3.1 The SpeedTouchTM Upgrade Wizard" on page 34 for more information.*

*In case you run another Operating System, e.g. linux, or for extra information about advanced system software management: See "3.2 Manual System Software Management via BOOTP Server" on page 39 for more information. ! 3EC 37891 AAAA TCZZA Ed.*

*01 33 3 SpeedTouchTM System Software Upgrade 3.1 The SpeedTouchTM Upgrade Wizard Using the Upgrade Wizard The procedure described in this section are valid only in case you run an MS Windows Operating System or Mac OS10. Make sure that the SpeedTouchTM is connected to your PC/computer via its Ethernet port. In case of a SpeedTouchTM530, please disconnect the USB interface, if used, to avoid communication errors during the system software*

*upgrade. During the upgrade procedure all configuration settings are backed up by the wizard and restored after upgrading the system software. Therefore, you do not need to back up the SpeedTouchTM configuration yourself. Before you start Make sure that you have a valid SpeedTouchTM system software file available on a local disk or CD-ROM. Following procedure describes how to use the SpeedTouchTM Upgrade wizard from a PC running an MS Windows OS. For computers running Mac OS10 the behavior of the wizard is identical. Proceed as follows: Step 1 ! Action Insert the SpeedTouchTM Setup CD-ROM in your computer's CD-ROM drive. MS Windows OSs The SpeedTouchTM Menu will start automatically: If the SpeedTouchTM Menu window does not appear automatically, open a 'Run' window via Start > Run from the Start menu and enter the following path: D:\Menu.exe, where D stands for the drive letter of your CD-ROM drive. To start the SpeedTouchTM Upgrade wizard, click SpeedTouchTM Upgrade. Mac OS10 Open the CD-ROM and click UpgradeST.pkg to install the upgrade program.*

*After installation, go to the location where you installed the Upgrade application and click UpgradeST. System software upgrade procedure ! 34 3EC 37891 AAAA TCZZA Ed. 01 3 SpeedTouchTM System Software Upgrade Step 2 Action The Welcome to the SpeedTouchTM Upgrade Wizard window appears: Click Next to proceed. 3 The SpeedTouchTM Software License Agreement window appears: You must accept before to continuing. Therefor click Yes to accept. 4 The Setup wizard will continue to search for the SpeedTouchTM on the network. The following window shows the detection progress: 3EC 37891 AAAA TCZZA Ed. 01 35 3 SpeedTouchTM System Software Upgrade Step 5 Action The Setup wizard should find your SpeedTouchTM device on the local network.*

*This is indicated by the following window: In case more than one SpeedTouchTM device is found, a listing is provided from which you can select your SpeedTouchTM from. Note: If the Setup wizard does not find any SpeedTouchTM on the network an error window pops up. In this case check: ! ! ! That the computer is not connected to the SpeedTouchTM via its USB interface Whether your computer is correctly connected to the*

*SpeedTouchTM via its Ethernet port. That no dedicated firewall device or router is placed between your PC and the SpeedTouchTM and that no personal firewall software is running on your PC. Whether the SpeedTouchTM is turned on and fully initialized. ! To repeat the search for the SpeedTouchTM, click Back and proceed with step "4 " of this procedure. 6 Once the SpeedTouchTM Setup wizard has detected your SpeedTouchTM device you can proceed with the upgrade procedure.*

*If more than one SpeedTouchTM device is listed, select the appropriate one. Then, click Next to proceed. 36 3EC 37891 AAAA TCZZA Ed. 01 3 SpeedTouchTM System Software Upgrade Step 7 Action The following window shows current the firmware version active on the SpeedTouchTM as well as one or more firmware versions available on the CD-ROM. Select the appropriate firmware version and click Next to continue.*

*Note: If the Service Provider has included a separate disk with dedicated upgrade system software, click Have Disk to navigate to the location of the appropriate file. In case of a system software downgrade you must specifically acknowledge your desicion before being able to proceed. 8 The following window allows you to overview your selection: If you are satisfied, click Next to continue. 9 You can follow the configuration progress in following window: 3EC 37891 AAAA TCZZA Ed. 01 37 3 SpeedTouchTM System Software Upgrade Step 10 Action After upgrading the SpeedTouchTM, a final window appears to announce that the upgrade has been successful. Click Finish to close the wizard. 38 3EC 37891 AAAA TCZZA Ed.*

 *01 3 SpeedTouchTM System Software Upgrade 3.2 Manual System Software Management via BOOTP Server SpeedTouchTM system software management SpeedTouchTM's system software management is based on BOOTP, a standard mechanism used for booting diskless stations. The SpeedTouchTM is able to slip in BOOTP mode, allowing a BOOTP server to manage the SpeedTouchTM file system, and submit upgrade files to it.*

*Important note It is recommended only to use the procedure described below in case you are familiar with the use of a BOOTP server, and the mechanisms on which BOOTP is based. Upgrading the system software via the procedure described below will reset the SpeedTouchTM to its factory default settings. Therefore, prior to performing an upgrade of the system software it is recommended to back up the SpeedTouchTM configuration. Before you start You need a third party BOOTP server installed on the computer from which you want to perform the SpeedTouchTM system software upgrade. Make sure that the SpeedTouchTM is connected to your computer via its Ethernet port. In case of a SpeedTouchTM530, please disconnect the USB interface, if used, to avoid communication errors during the system software upgrade. You will need the SpeedTouchTM Medium Access Control (MAC) address of your SpeedTouchTM device. To retrieve this address see " System Info" on page 26. Make sure to have a valid SpeedTouchTM system software image file available on your local disk. Procedure To upgrade the SpeedTouchTM system software: 1 As a preliminary step, make sure that your SpeedTouchTM is powered off and that a BOOTP server is readily installed on the computer from which you intend to perform the system software upgrade.*

*Configure the BOOTP server to use the SpeedTouchTM system software image file in its reply to BOOTP requests from the SpeedTouchTM you want to upgrade the system software for. To identify the BOOTP requests from the SpeedTouchTM, you will need to specify its MAC address and define an IP range for basic communication between the BOOTP server and the SpeedTouchTM. Press the SpeedTouchTM power button and hold it until the Power/System LED flashes amber (approximately six seconds). This indicates that the SpeedTouchTM entered BOOTP mode and is sending BOOTP requests. The BOOTP server will reply to the BOOTP requests and will perform the required operations to send the system software to the SpeedTouchTM.*

*After checking whether the received system software is valid for the device, the SpeedTouchTM will start in normal operational mode. Optionally, you can upload the backup configuration as described in " Setup" on page 32. 2 3 4 5 6 7 3EC 37891 AAAA TCZZA Ed. 01 39 3 SpeedTouchTM System Software Upgrade 40 3EC 37891 AAAA TCZZA Ed. 01 4 Troubleshooting 4 Troubleshooting Introduction This chapter provides information on how to identify and correct some common problems you may encounter when using and configuring the SpeedTouchTM.*

*If the following troubleshooting tips do not resolve the problem contact the company from which you purchased the SpeedTouchTM for assistance. Configuration problems If you encounter DSL connectivity problems due to misconfiguration you might consider a hardware reset to factory defaults as described in this chapter. However, please note that resetting the SpeedTouchTM to its factory settings will revoke all the changes you made to the configuration. Startup problems and alert indications Via the LEDs you can check the status of the SpeedTouchTM. Following table may help you in case of problems starting up the SpeedTouchTM: Indicator Name Power/System Color Off Green Solid Flashing Amber Flashing Solid Red DSL/WAN Off Amber Flashing Solid Amber Green Green LAN Off Green USB Off Green (\*) Power On Self Test (POST) Solid Solid Toggling Solid Solid Status Power off. Power on, normal operation. Power on, Back-to-Defaults status. Power-on, BOOTP status. Power on, POST(\*) pending. Power on, POST(\*) failed.*

*No DSL line. DSL line synchronization pending. DSL line synchronized. DSL line synchronized and end-to-end connection pending. DSL line synchronized and end-to-end connection active. No Ethernet link. Ethernet link. No USB link. USB link. Description 3EC 37891 AAAA TCZZA Ed. 01 41 4 Troubleshooting Troubleshooting table Following table may help you determine the nature of the problem, and provides some plausible solutions: Problem SpeedTouchTM does not work. (none of the LEDs light up) Solution Make sure that the SpeedTouchTM is plugged into an electrical outlet. @@LAN* LED does not light up. @@@@@@Make sure the computer's Ethernet port supports 100Base-T Ethernet connectivity and/or is configured for auto*negotiation. Verify that your computer is running one of the supported OSs and that it meets the according minimum requirements.*

*Verify that no previous SpeedTouchTM USB driver is installed on your PC. Uninstall other SpeedTouchTM USB software and/or drivers. Temporarily poor performance of SpeedTouchTM530, connected via a USB hub. Your USB port congests, meaning that too much traffic is passing through it. Avoid using multiple high speed USB devices, e.*

*g. scanners, speaker, etc. during heavy duty, e.g. a data download. Make sure that the SpeedTouchTM is installed and configured as instructed in this Setup and User's Guide and/or as instructed by the ISP. Check whether a central splitter or dedicated filters are installed properly. No Line synchronization achieved. Line Sync LED keeps flashing Make sure that ADSL service is enabled on the wall outlet the SpeedTouchTM is connected to. Make sure that the correct SpeedTouchTM variant is used for your DSL service.*

*In case of ADSL/POTS services at your premises, ONLY use a SpeedTouchTM510 ADSL/POTS variant. In case of ADSL/ISDN services at your local premises, ONLY use a SpeedTouchTM510i ADSL/ISDN variant. 100Base-T LED of particular Ethernet port does not light up. SpeedTouchTM530 USB driver installation failed. Poor SpeedTouchTM performance. 42 3EC 37891 AAAA TCZZA Ed. 01 4 Troubleshooting How to perform a hardware reset to factory defaults Proceed as follows: Step 1 2 3 4 Action Make sure the SpeedTouchTM is powered off. Press the power button once (shortly). As soon as the Power/System LED is flashing green, press the power button once more (shortly). The Power/System LED stops flashing to become solid green. After six seconds, it starts flashing green again. Press the power button once more (shortly). All LEDs flash green once. The SpeedTouchTM reboots and will come online with factory default settings. Resetting the system to its factory defaults also involves deleting the configuration profile settings. You may, therefore, need to reconfigure the system using the SpeedTouchTM Setup wizard or by uploading the relevant configuration file. See section "1.3 SpeedTouchTM Configuration Setup" on page 13 for more information. 5 6 Factory default service settings When the SpeedTouchTM leaves the factory and after every hardware reset to defaults, the SpeedTouchTM features the following factory default settings: ! Default IP configuration: ! ! ! ! ! ! ! IP address: 10.*

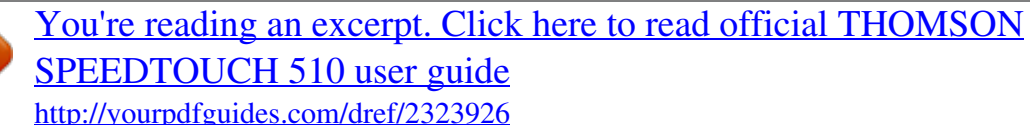

*0. 0.138 Auto IP address System password: not set DHCP server: disabled DNS server: disabled Master firewall: enabled Default Connection profile settings: ! ! IEEE802.3D Transparent Bridging on VPI\*VCI=8\*35 IEEE802.3D Transparent Bridging on VPI\*VCI=0\*35 3EC 37891 AAAA TCZZA Ed. 01 43 4 Troubleshooting 44 3EC 37891 AAAA TCZZA Ed. 01 .* [You're reading an excerpt. Click here to read official THOMSON](http://yourpdfguides.com/dref/2323926) [SPEEDTOUCH 510 user guide](http://yourpdfguides.com/dref/2323926)

<http://yourpdfguides.com/dref/2323926>